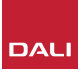

# **DALI PHANTOM CI AMP-2500 DSP**

# WI-FI / LAN SFTLIP

By: Thomas Holm. Senior Product Specialist, DALI Loudspeakers

Before you begin: DALI recommends starting with **Wi-Fi Hotspot setup**, before configuring your Wi-Fi or LAN connection.

#### **Wi-Fi Hotspot Mode Setup**

The default LAN address is: 192.168.4.1

#### **Ethernet/LAN Setup**

When an Ethernet cable is connected, a new IP address is assigned by the router. To discover the new IP address, and gain access to the dashboard, an IP address scan of the LAN network may be required. (The AMP-2500 has DHCP set to ON by default.)

### **First step: Wi-Fi Hotspot Setup:**

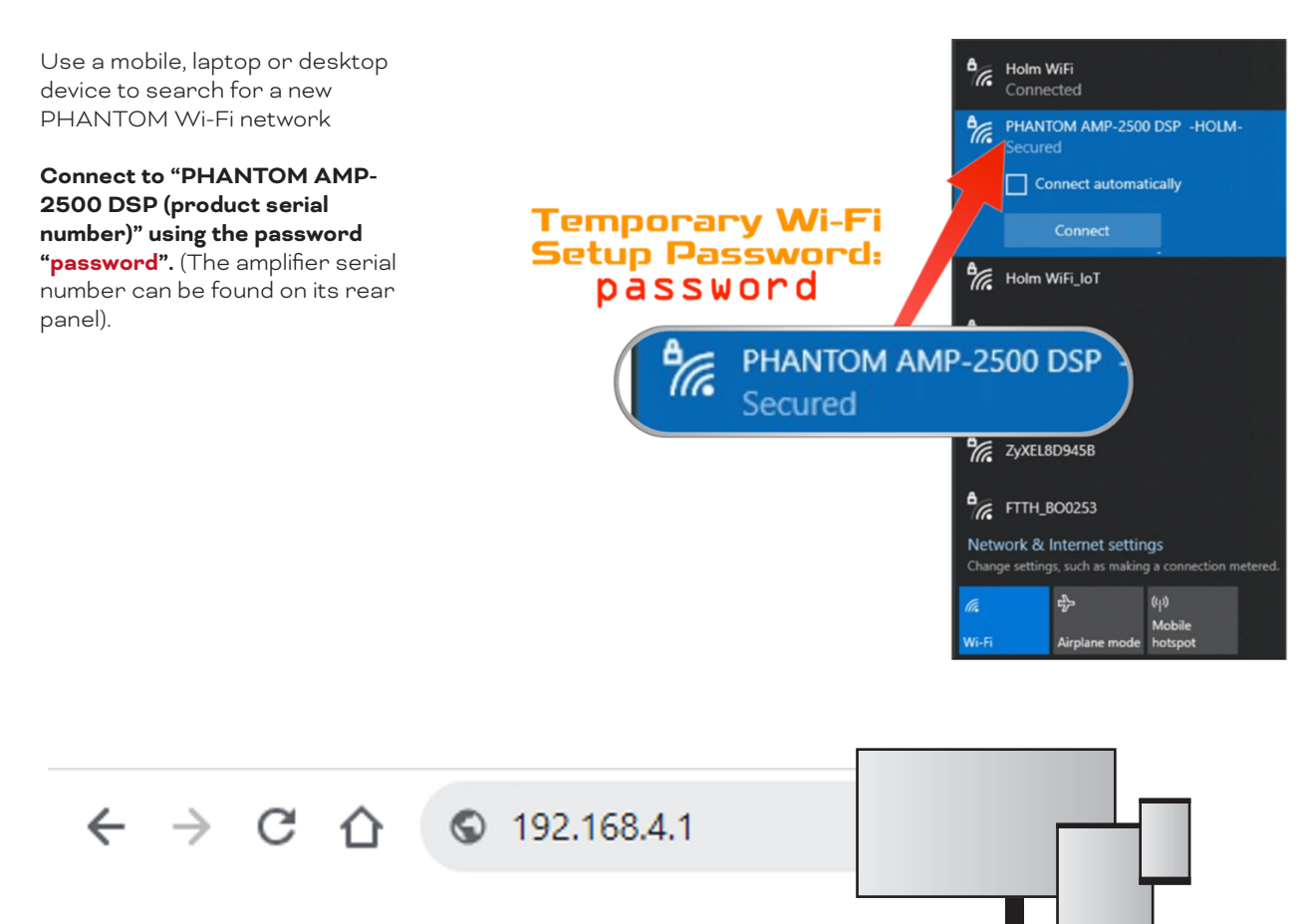

## **Navigate to the AMP CONFIGURATOR Dashboard:**

Open a smart phone, tablet or computer web browser and **enter the IP address:** 

#### **192.168.4.1**

The DALI PHANTOM CI AMP CONFIGURATOR web interface will open to enable amplifier configuration as required.

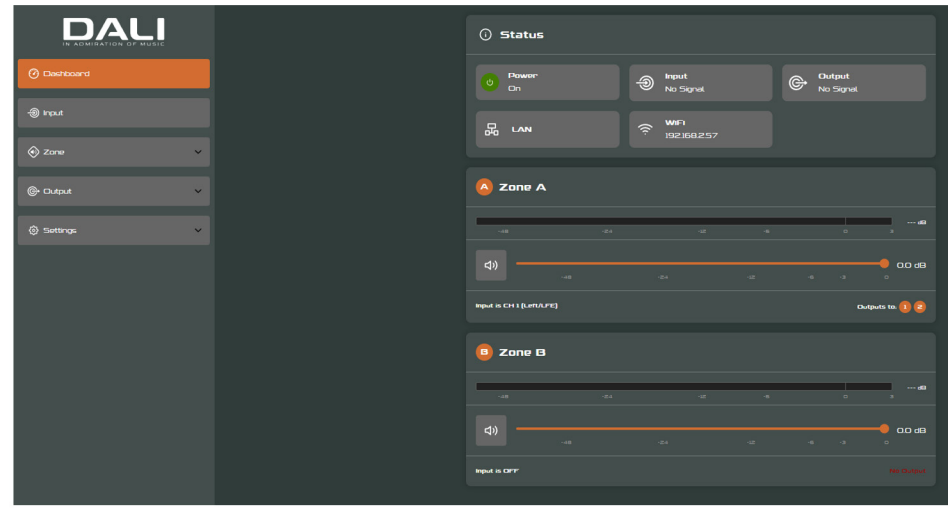

#### WI-FI SETUP CONTINUED:

#### **Connect the AMP-2500 to your own Wi-Fi:**

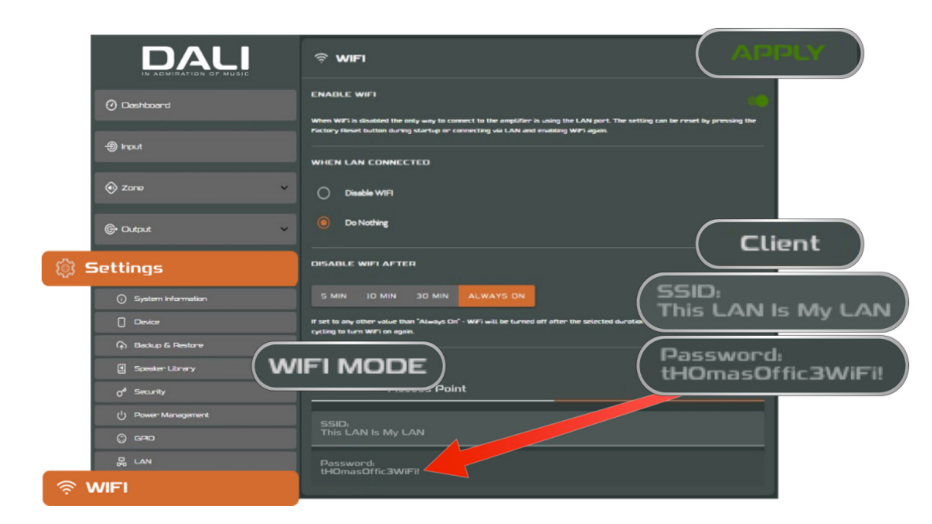

To connect the AMP-2500 to your own or client's Wi-Fi network, go to 'Settings' -> 'WIFI' and press the 'Client' tab.

This will enable you to type in your SSID and password for your client's Wi-Fi network.

### **Ethernet connection (LAN):**

When an Ethernet cable is connected, a new IP address is assigned by the router.

To discover the new IP address, and gain access to the dashboard, an IP address scan of the LAN network may be required. (The AMP-2500 has DHCP set to ON by default.)

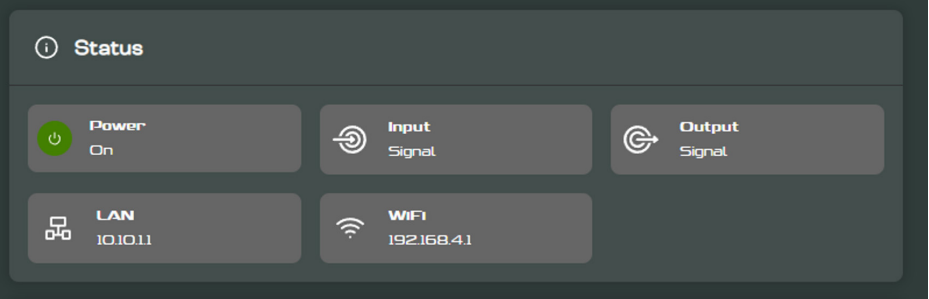

If you are already connected to the AMP-2500 via Wi-Fi hotspot mode or Wi-Fi, the LAN IP address can be found in the Status window of the Dashboard, after you connect the LAN cable.

If you want to configure a fixed LAN IP address this can be done under Settings -> LAN.